## **Benutzerverzeichnis trennen**

Wenn Benutzer der Software-GridVis Ihr aktuelles Benutzerverzeichnis (Benutzerdatenbank) wechseln und eine Verbindung zu einem neuen Benutzerverzeichnis herstellen wollen, so muss der Benutzer zuerst das aktuelle **Benutzerverzeichnis trennen**.

Sie gelangen in das Abfragefenster **Benutzerverzeichnis trennen** in der Software-GridVis auf 2 Arten:

- 1. Klicken Sie im Fenster **Benutzerverwaltung-Übersicht** in der Rubrik **Benutzerverzeichnis-Aktionen** die Schaltfläche **Benut zerverzeichnis trennen** oder
- 2. klicken Sie die Schaltfläche **Benutzerverzeichnis trennen** im Untermenü **Benutzerverwaltung** des Menüleisteneintrags **Fen ster** (siehe Abbildung rechts).
- Es erscheint ein Abfragefenster **Frage**.
- Klicken Sie die Schaltfläche **Ja**, um Ihr Benutzerverzeichnis zu trennen.
- Es erscheint das Fenster **Benutzerverwaltung-Übersicht** mit dem Status **Kein Benutzerverzeichnis**.

• Ihre Software-GridVis ist nun bereit für eine Anmeldung an einem neuen Beutzerverzeichnis (Benutzerdatenbank). Um Ihre Software-GridVis mit einem neuen Benutzerverzeichnis zu verbinden, gehen Sie vor wie in **[Mit einem](https://wiki.janitza.de/display/GVOH/Mit+einem+Benutzerverzeichnis+verbinden)  [Benutzerverzeichnis verbinden](https://wiki.janitza.de/display/GVOH/Mit+einem+Benutzerverzeichnis+verbinden)** beschrieben.

Abb.: Schaltfläche Benutzerverzeichnis trennen im Untermenü der Benutzerverwaltung

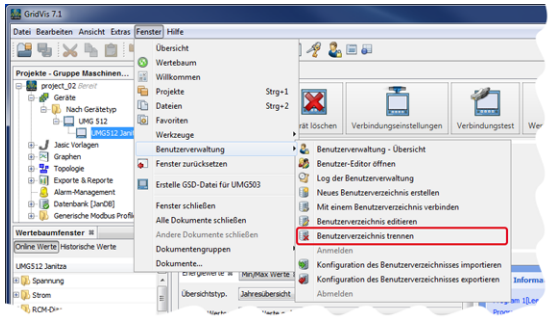

## Abb.: Abfragefenster Frage

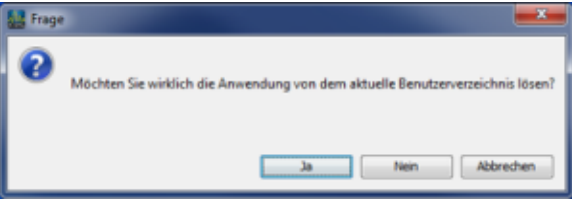

Abb.: Fenster Benutzerverwaltung-Übersicht - Status Kein Benutzerverzeichnis

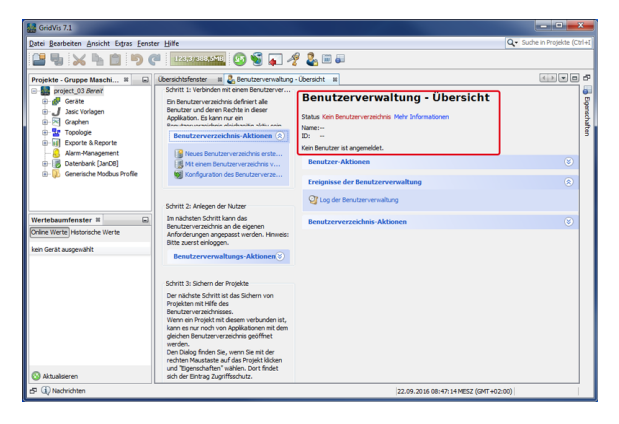

## Software: GridVis 7

Themenverwandte Links